# 1. kolo prezidentských voleb 2018 s Mapou Česka *aneb vytvořte si vlastní mapu výsledků voleb!*

## Cíl

Cílem je vytvořit vlastní mapu výsledků prvního kola prezidentských voleb 2018. Při tvorbě mapy využijete webový mapový portál a připravená data výsledků voleb. Mapu je možné porovnávat s vybranými sociodemografickými charakteristikami regionů.

### Postup tvorby mapy

- 1. Seznamte se s prostředím Mapy Česka ([www.mapaceska.cz\)](http://www.mapaceska.cz/).
	- Mapa Česka je webový mapový portál umožňující tvořit jednoduché tematické mapy. Můžete zde používat vybrané vrstvy administrativních jednotek, k nim si vytvořit vlastní atributy a snadno vytvářet vlastní kartogramy, mapy s kvalitativními areály a kartodiagramy.
	- V horní části je možné upravit název mapy, vlevo je možné přidávat vrstvy, změnit podklad a nastavit autora mapy.
- 2. Stáhněte a otevřete si v Excelu (nebo obdobné aplikaci) připravené výsledky voleb za jednotlivé okresy: [www.mapaceska.cz/doc/volby2018.xlsx](http://www.mapaceska.cz/doc/volby2018.xlsx) (*data jsou získána od Českého statistického úřadu, www.volby.cz*)
- 3. Vytvořte k tabulce nový sloupec, ve kterém vypočítáte rozdíl procentuálního zisku Zemana a Drahoše. Zkontrolujte, že vypočtené kladné hodnoty náleží okresům, ve kterých získal vyšší podporu Drahoš.

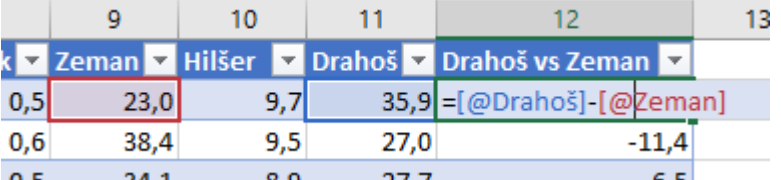

4. Ve výsledné mapě budou jednotlivé okresy znázorněny barvou podle toho, do které kategorie spadají podle následujícího klíče:

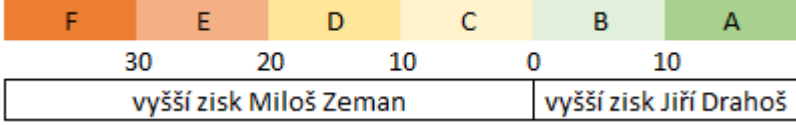

Nyní je tedy třeba určit, do které kategorie který okres spadá. Vytvoříme nový sloupec (např. s názvem kategorie) a ve vzorci požijeme vícenásobně funkci KDYŽ.

Následuje ukázka, pokud bychom měli pouze kategorie A, B a C. Dokončete vzorec tak, aby každému okresu správně přiřadil písmeno – kategorii.

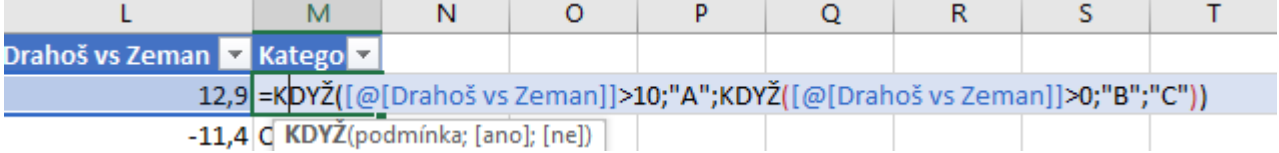

*Pozn.: pokud Excel hlásí chybu ve vzorci, zkontrolujte si existenci uvozovek a také správný počet závorek na konci vzorce.*

5. Aby byl výsledek dobře pochopitelný, je vhodné k písmenu ve vzorci připsat interval, který daná kategorie představuje. Tedy místo "A" by mělo být "A) přes 10 % (Drahoš)", místo "B" by mělo být "B) 0–10 % (Drahoš)" apod. Ukázka:

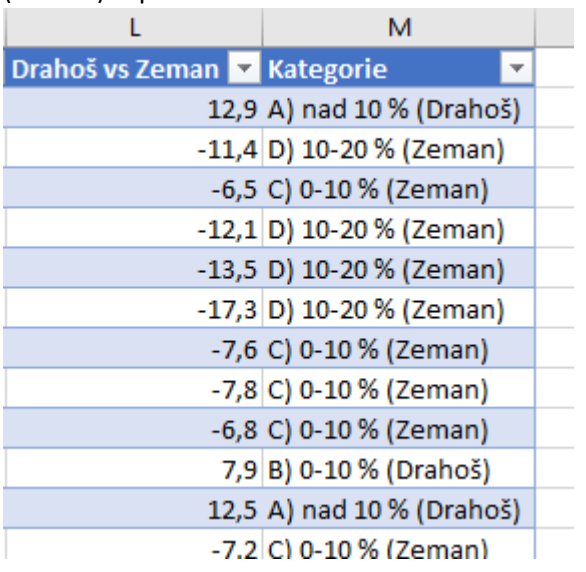

6. Na Mapě Česka ([www.mapaceska.cz](http://www.mapaceska.cz/)) přidejte novou vrstvu: okresy (polygony, pro celou ČR). Aktuální mapa by tedy měla vypadat takto:

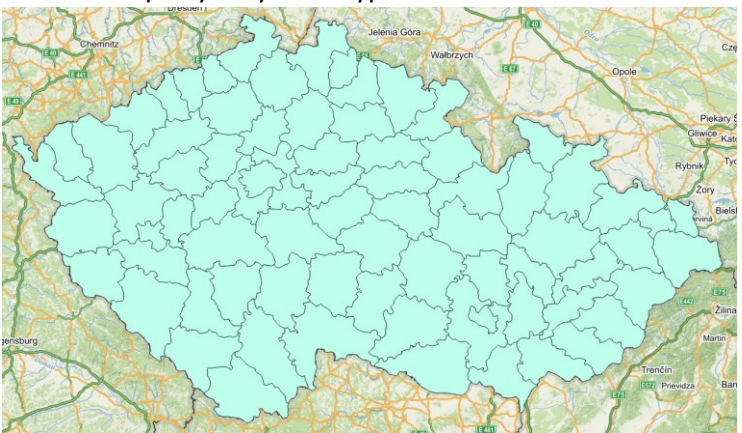

7. U každé vrstvy je tzv. atributová tabulka, ve které jsou uložena data – např. název okresu, rozloha apod. Další (vlastní) data můžete přidávat.

Zobrazte atributovou tabulku vrstvy okresů (kliknutím na "atributová tabulka" vlevo). Otevře se nové okno a v něm klikněte na tlačítko "Nový atribut". Nový atribut nazveme např. "Zeman" a následujícím způsobem vložíme data:

- V Excelu si zkontrolujte, že máte všechny řádky řazeny dle sloupce "*ID OKRESU*".
- V Excelu označíte data ve sloupci "*Zeman*" (bez záhlaví, tedy jen samotná data) a zkopírujte je do schránky (ctrl+c).
- Na Mapě Česka klikněte klidněte do pole "Vložit hodnoty ze schránky" a vložte hodnoty (ctrl+v). Hodnoty se rozkopírují do všech řádků tohoto sloupce. Hodnoty uložte kliknutím na tlačítko "*Uložit atribut*".
- 8. Obdobným způsobem vložte další atribut "Drahoš" (název atributu bude "Drahos").
- 9. Obdobným způsobem vložte další atribut, tedy kategorii (název atributu bude "Kategorie"). Zavřete atributovou tabulku.
- 10. **Nastavte barvu jednotlivých okresů dle kategorie**. Vlevo, u vrstvy okresů, klikněte na "*vlastnosti vrstvy*". Místo "*Základní styl*" vyberte "*Kategorie (unikátní hodnoty)*". Vyberte atribut "*Kategorie*" (to je ten, co jsme vkládali) a klikněte na tlačítko "Vytvořit kategorie".
- 11. **Jednotlivým kategoriím nastavte barvy**. Snažte se, aby jeden kandidát měl různě intenzivní odstíny jedné barvy, případně se můžete držet vzoru v úkolu č. 6. Klikněte na "Uložit".
- 12. Nyní můžete jednoznačně identifikovat oblasti Česka, ve kterých získal jeden z kandidátů větší podporu voličů než druhý kandidát.
- 13. Po kliknutí na jakýkoliv okres na mapě se zobrazí okno s podrobnějšími informacemi včetně přesně vyčísleného procentuálního zisku v prvním kole prezidentské volby.
- 14. Mapu vhodně pojmenujte, pojmenovat můžete i vrstvu. Nastavte jméno autora a následně mapu uložte (vpravo nahoře). Výslednou mapu můžete sdílet pomocí odkazu.

#### **Příklad:**

#### <https://www.mapaceska.cz/GyTDEHCVkl>

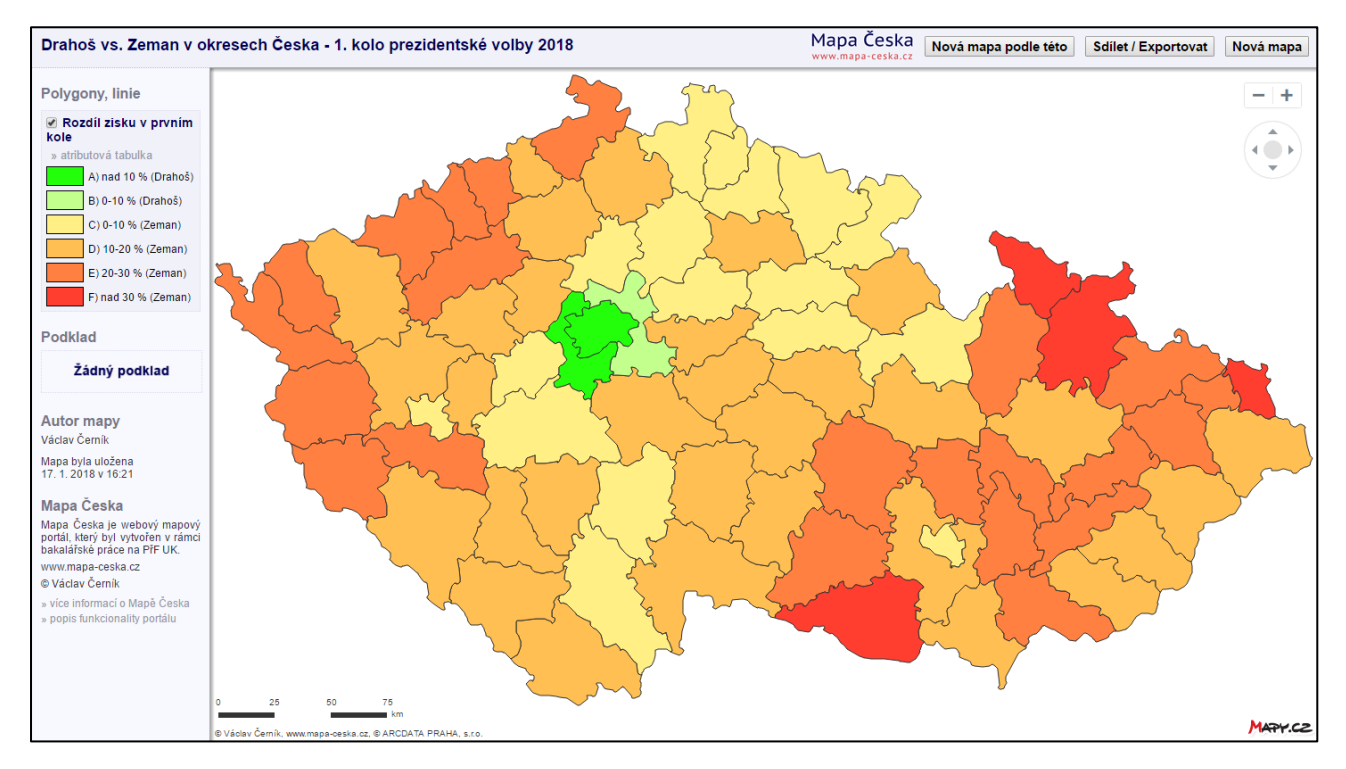

## Analýza mapy

- Identifikujte regiony s vyšší podporou jednoho z kandidátů, popište tyto regiony z pohledu sociodemografických charakteristik. Při popisu můžete využít tematické mapy, např.:
	- o <http://www.atlasobyvatelstva.cz/cs/socialni-vylouceni>
	- o <http://www.historickygis.cz/aplikace/mapa.html>
- Diskutujte, proč tomu tak je proč v těchto regionech má výrazně větší podporu jeden z těchto kandidátů?
- *Pozn.: je třeba brát na vědomí, že tato statistika porovnává pouze dva kandidáty*

Pro více informací si prostudujte si následující článek: <http://www.gisportal.cz/2018/01/prezidentske-volby-ocima-politologa-s-mapou/>

### Autor, kontakt, licence

Mgr. Václav Černík, [vaclav@cernik.name](mailto:vaclav@cernik.name) *Gymnázium Žďár nad Sázavou*

Materiál je možné upravovat a sdílet pod podmínkou zachování autorství a kontaktu na autora. CC BY 4.0 [\(https://creativecommons.org/licenses/by/4.0/\)](https://creativecommons.org/licenses/by/4.0/)

Odkaz na editovatelnou verzi:<https://www.mapaceska.cz/doc/volby2018.docx>

Verze z 17. 1. 2018